## Brief Guide to **Web of Science**

## **Content**

Web of Science is part of the ISI Web of knowledge, a collection of databases of citations and abstracts in the fields of science, social sciences and arts and humanities.

## Coverage

Science Citation Index Expanded 1970-present Social Sciences Citation Index 1970-present Arts & Humanities Citation Index 1975-present Conference Proceedings Citation Index- Science<br>
Conference Proceedings Citation Index- Social Science & Humanities 1990-present Conference Proceedings Citation Index- Social Science & Humanities

## Access

Web of Science is a subscribed resource. It is available freely on campus but you will have to login to access the service off campus.

Access Web of Knowledge through the library catalogue or subject pages and click on the **Web of Science** tab.

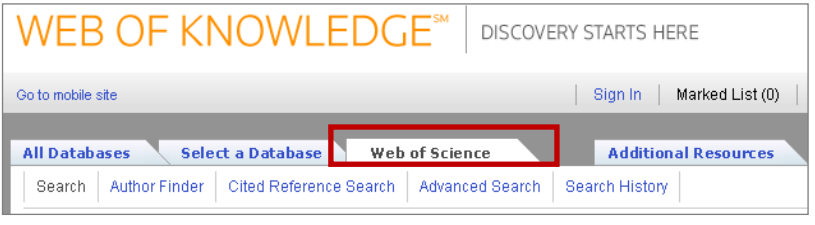

## **Searching**

The search interface is easy to use. Type the first element of your search into the search box

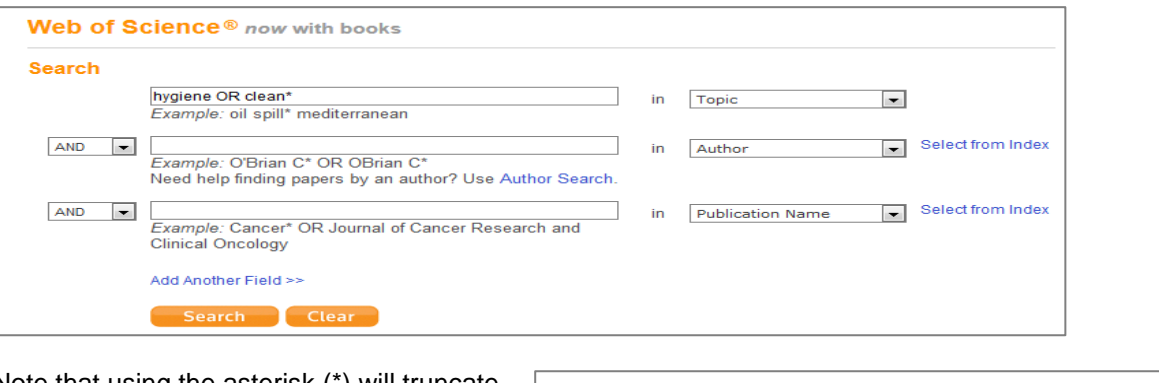

Note that using the asterisk (\*) will truncate Limits: (To save these permanently, sign in or register.) your search term so in this example the □ Timespan All years v (updated 2013-07-31) search will return results containing clean,  $\circledcirc$  From 1970  $\bullet$  to 2013  $\bullet$  (default is all years) cleaning, cleaner etc. Records processed from 2011-01-01 to 2013-08-01 **Citation Databases** You may wish to adjust the default limits. Science Citation Index Expanded (SCI-EXPANDED) -- 1970-present Social Sciences Citation Index (SSCI) -- 1970-present For example you might want to modify the Arts & Humanities Citation Index (A&HCI) -- 1975-present time span or un-tick any databases you Conference Proceedings Citation Index-Science (CPCI-S) --1990-present Conference Proceedings Citation Index-Social Science & Humanities (CF consider irrelevant.Book Citation Index-Science (BKCI-S) -- 2005-present D Book Citation Index-Social Sciences & Humanities (BKCI-SSH) -- 2005-p E Chemical Databases : Current Chemical Reactions (CCR-EXPANDED); Index **⊞** Search Settings **El** Results Settings 한국어 | Portugu View in: 简体中文 | 繁體中文 | English | 日本語

# www.library.qmul.ac.uk

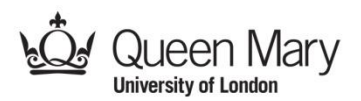

Once you have done several searches you can combine them using the **Search History** page.

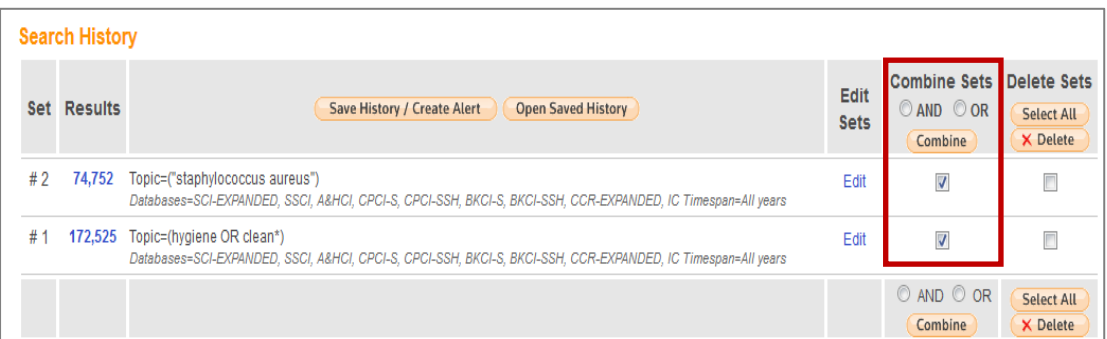

Combining your searches using AND will return results that appear in BOTH of these searches.

## **Results**

Each result in the list will be displayed like this:

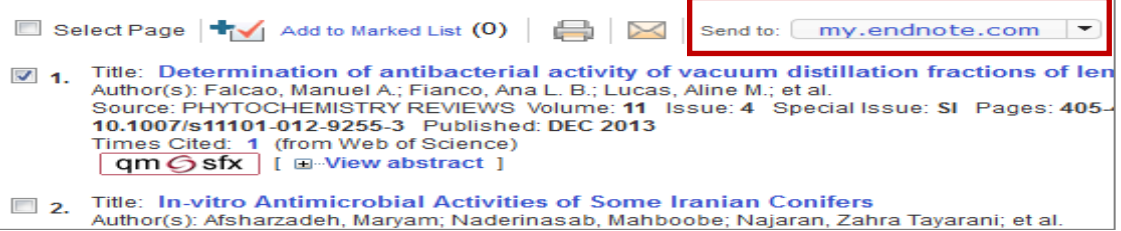

- You can click on the title to view the complete record
- Use the check box to add your result to the marked list from where you will be able to print and save your selection
- Send your selected results directly to EndNote by selecting my.endnote.com from the drop down menu.
- Use the  $\frac{qm\cdot 3sfx}{qm\cdot 6sfx}$  button to open a menu with information about the availability of the article at Queen Mary. If the full-text of the article is available electronically there will be a link to it here.

You can further refine your results using the panel on the left hand side. For example you can refine for a particular document type, author or language. Note that this is where you can refine for conference proceedings which may be unpublished.

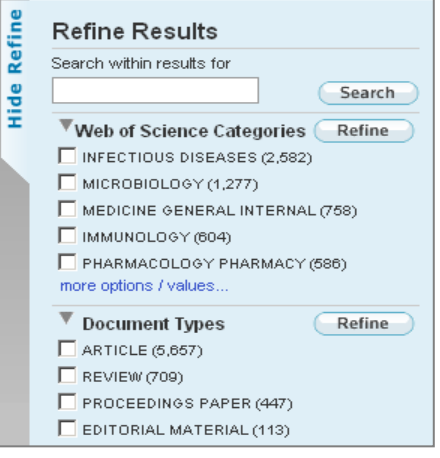

## **Help**

Web of Science contains its own, excellent, help feature. Just click on the **Help** link in the top right hand corner of the page. In addition the **Support, Tools, Tips** panel on the right hand side of the page has a links to training on various topics relating to the Web of Science.

For further assistance please contact the **Academic Liaison Librarian** who covers your subject area. Contact details are available on the Library website:

<http://www.library.qmul.ac.uk/subject>

*Revised: 01.08.2013*

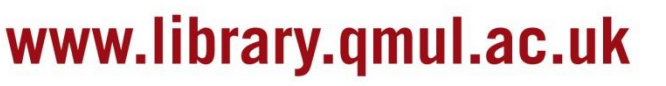

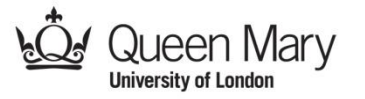